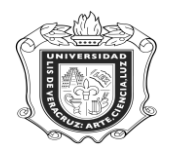

# **SWIASBG**

**SWIASBG:** Forma de Consulta de Alumnos Inscritos por Sección a Experiencias Educativas del Área Básica General

**Objetivo:** Examinar las Experiencias Educativas del Área Básica General a las que están inscritos los estudiantes por sección.

**Responsables:** 

**Políticas:**

**Consideraciones:**

**Instrucciones:**

**Paso 1.** Ingresar al sistema Banner.

Escribir **SWIASBG** y oprimir la tecla "Enter.

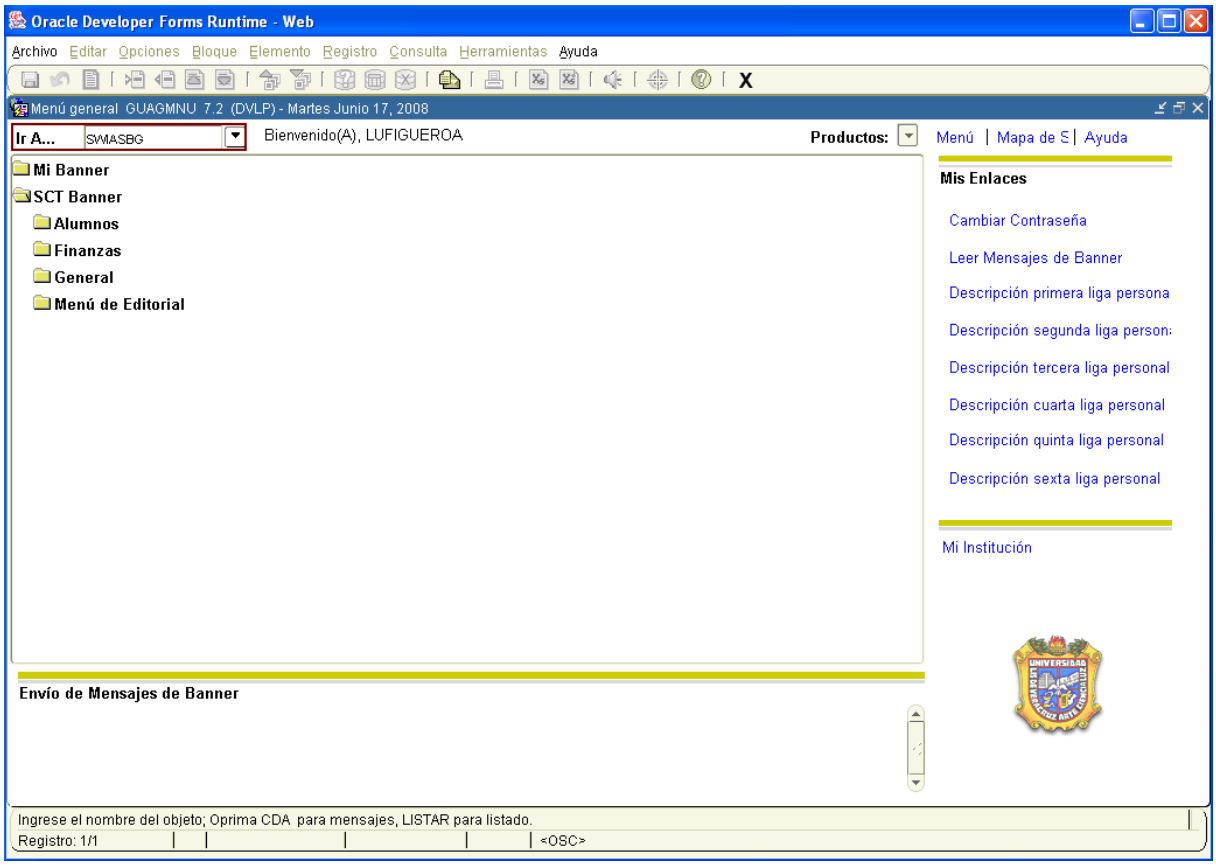

# **Paso 2.** Ingresar los parámetros para generar la consulta

- 1. Escribir el **Periodo** en el que se va a ubicar la consulta. O dar click en **i** para desplegar los Periodos existentes. (Ejem. 200801)
- 2. Anotar el **Distrito** o dar click en **para desplegar los Distritos y elegir el correspondiente.** (Ejem. 1, que equivale a Xalapa)
- 3. Escribir el **Campus** o hacer click en **J** para desplegar las opciones y elegir el adecuado. (Ejem. "X", que equivale a Xalapa, anotarla con letra mayúscula)

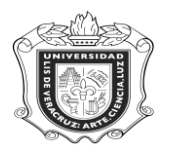

## **UNIVERSIDAD VERACRUZANA Unidad del Sistema Integral de Información Universitaria Módulo Estudiantes**

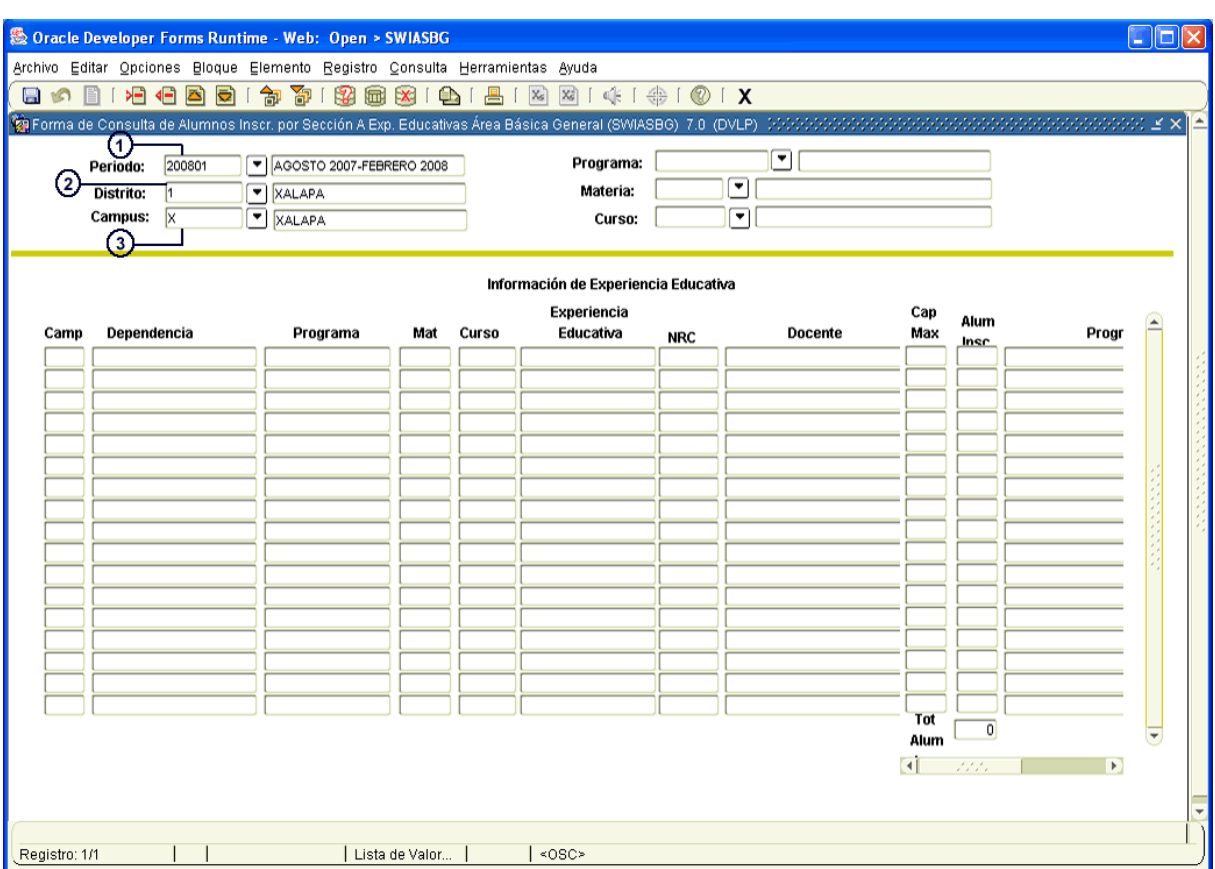

- 4. Anotar el **Programa** o dar click en **para desplegarlos y elegir el correspondiente.** (Ejem. ADMI-00-E-CR)
- 5. Colocar la Materia en la cual se vaya a generar la consulta o dar click en **va** para desplegar las opciones y elegir la correspondiente. (Ejem. FBGR)
- 6. Por último colocar el **Curso.** Dar click en **D** para desplegar los Cursos y elegir el adecuado. (Ejem. % que equivale a todos)
- 7. Para generar la consulta dar click en <sup>169</sup> "BLOQUE SIGUIENTE" y la información se arroja automáticamente.

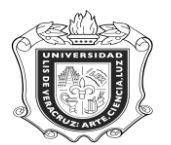

### **UNIVERSIDAD VERACRUZANA Unidad del Sistema Integral de Información Universitaria Módulo Estudiantes**

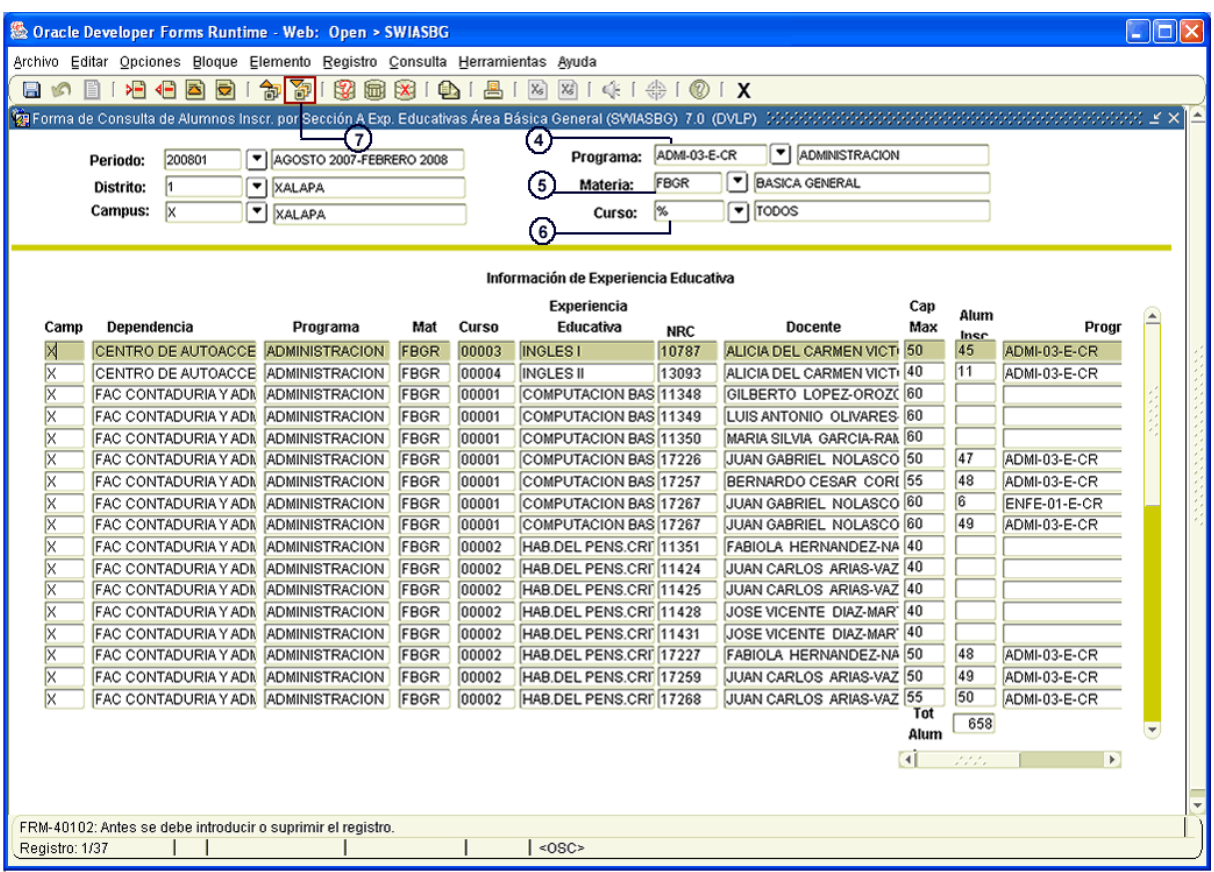

Así podemos consultar cuantos estudiantes están inscritos a cada experiencia, de acuerdo a los datos que necesitemos revisar.

**Consideraciones:** Cuando se desconozca el Periodo, Distrito. Campus, Programa, Materia o Curso:

- 1. Dar click en  $\Box$  de cada campo correspondiente para desplegar las opciones.
- 2. Seleccionar el correspondiente.
- 3. Hacer click en "Aceptar" (Ejem. Periodo 200801)

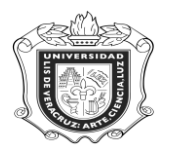

### **UNIVERSIDAD VERACRUZANA Unidad del Sistema Integral de Información Universitaria Módulo Estudiantes**

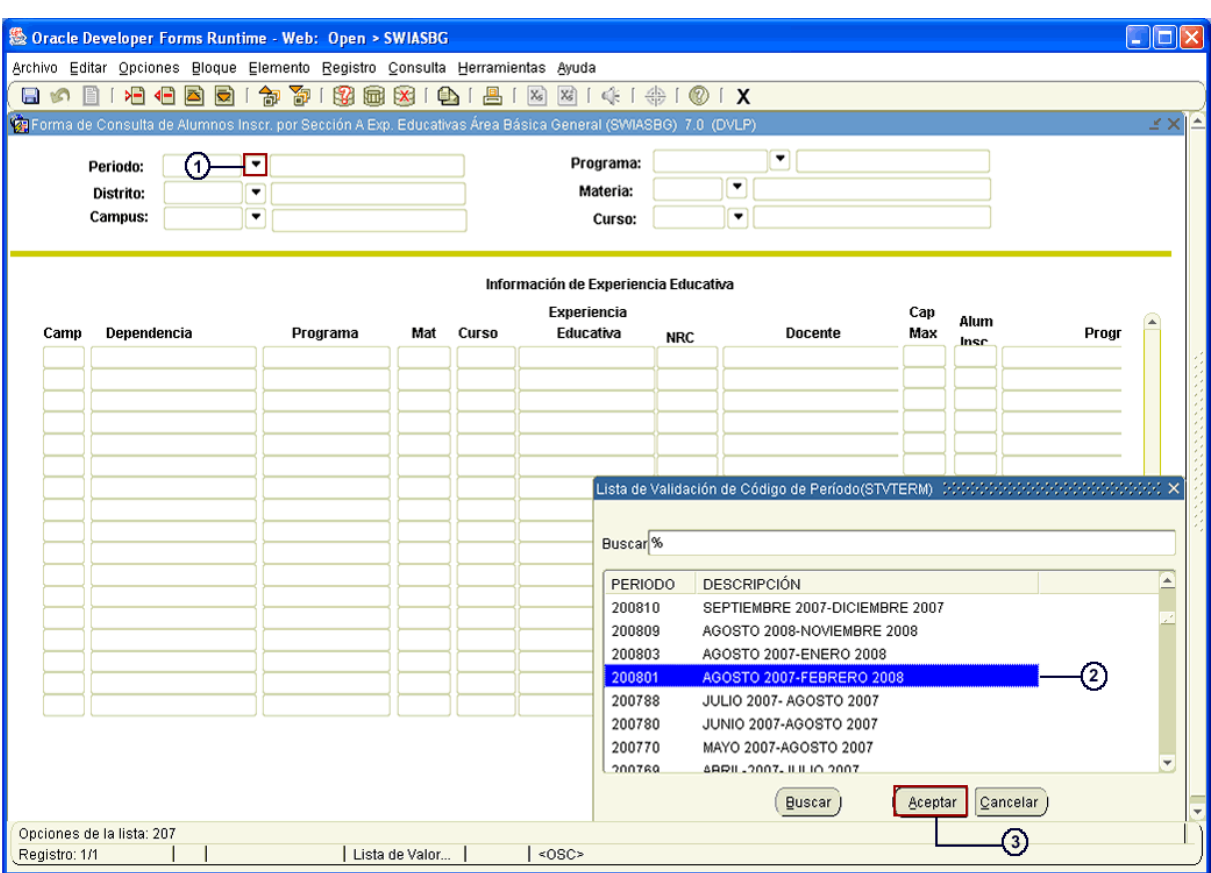